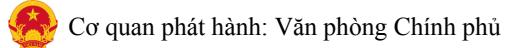

### **Phụ lục TÀI LIỆU HƯỚNG DẪN CẬP NHẬT, CÔNG KHAI, RÀ SOÁT THỦ TỤC HÀNH CHÍNH NỘI BỘ TRÊN CÁC HỆ THỐNG THÔNG TIN**

(*Kèm theo Công văn số /VPCP-KSTT ngày tháng 11 năm 2023 của Văn phòng Chính phủ*)

# **VĂN PHÒNG CHÍNH PHỦ**

**\*\*\*\*\*\*\*\*\*\*\*\*\*\*\***

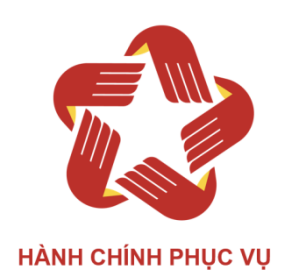

# **TÀI LIỆU HƯỚNG DẪN**

# **CẬP NHẬT, CÔNG KHAI, RÀ SOÁT THỦ TỤC HÀNH CHÍNH NỘI BỘ TRÊN CÁC HỆ THỐNG THÔNG TIN**

# MŲC LỤC

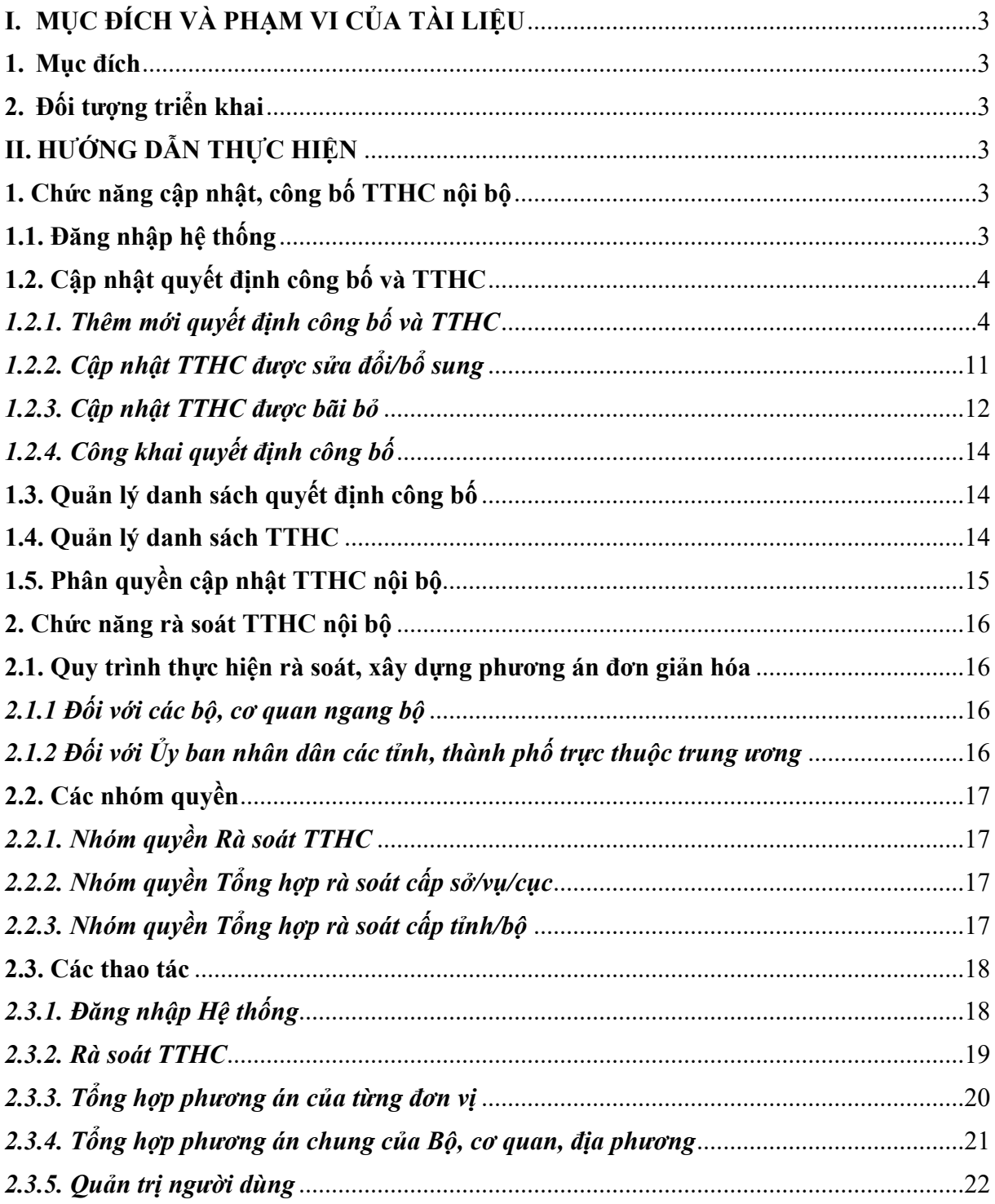

# <span id="page-3-0"></span>**I. MỤC ĐÍCH VÀ PHẠM VI CỦA TÀI LIỆU**

#### <span id="page-3-1"></span>**1. Mục đích**

Tài liệu này được xây dựng nhằm mục đích hướng dẫn người dùng:

- Sử dụng các chức năng cập nhật, công khai; rà soát, xây dựng phương án đơn giản hóa TTHC nội bộ trên các hệ thống (*Cơ sở dữ liệu quốc gia về thủ tục hành chính và Hệ thống thông tin báo cáo của Văn phòng Chính phủ*);

- Sử dụng các chức năng quản trị Hệ thống (phân quyền thực hiện các nhiệm vụ).

### <span id="page-3-2"></span>**2. Đối tượng triển khai**

- Các bộ, cơ quan ngang bộ và các cơ quan, đơn vị trực thuộc.

- Ủy ban nhân dân tỉnh, thành phố trực thuộc Trung ương và các cơ quan, đơn vị trực thuộc (*các sở, ban, ngành*);

# <span id="page-3-3"></span>**II. HƯỚNG DẪN THỰC HIỆN**

### <span id="page-3-4"></span>**1. Chức năng cập nhật, công khai TTHC nội bộ**

### <span id="page-3-5"></span>**1.1. Đăng nhập hệ thống**

**Bước 1:** Người dùng truy cập vào hệ thống Cơ sở dữ liệu TTHC theo đường dẫn: [https://csdl.dichvucong.gov.vn/,](https://csdl.dichvucong.gov.vn/) chọn chức năng **Đăng nhập với VNConnect**. Hệ thống chuyển sang giao diện đăng nhập bằng VNConnect của Cổng dịch vụ công quốc gia, như sau:

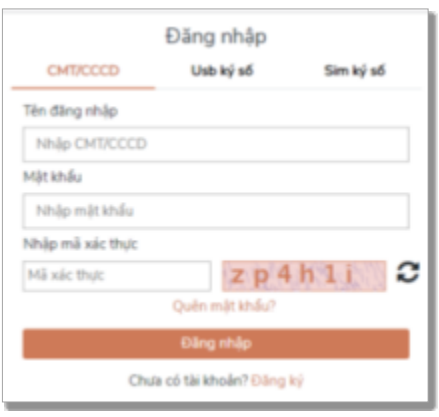

**Bước 2**: Người dùng cung cấp các thông tin đăng nhập theo CMT/CCCD:

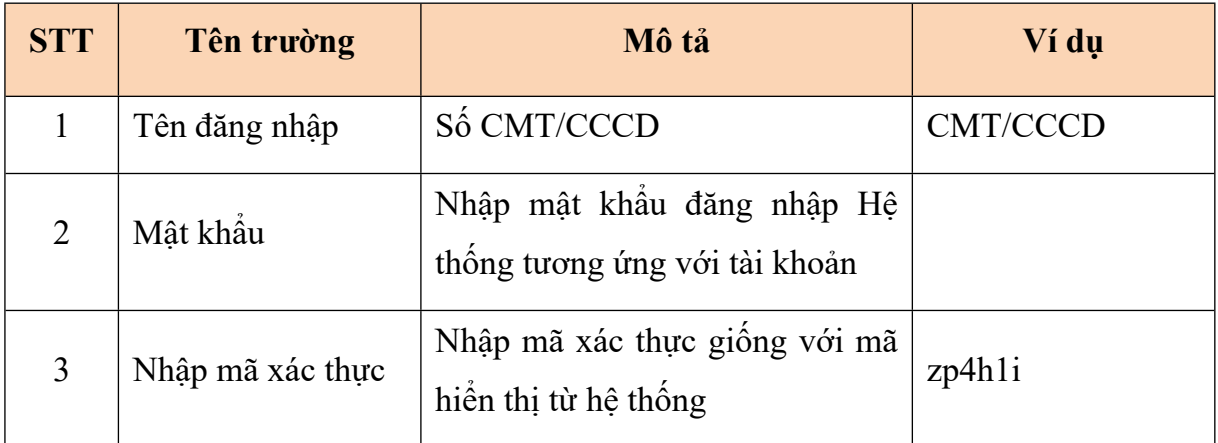

Các hình thức đăng nhập theo **USB ký số** và **Sim ký số** theo hướng dẫn từ Cổng dịch vụ công quốc gia.

### **\* Trường hợp chưa có tài khoản**

Người dùng cần đăng ký tài khoản truy cập Hệ thống: Ấn nút **Đăng ký**. Hệ thống sẽ chuyển sang địa chỉ đăng ký của Cổng dịch vụ công quốc gia. Sau khi đăng ký xong, người dùng liên hệ với đầu mối quản trị của đơn vị để yêu cầu phân quyền

# <span id="page-4-0"></span>**1.2. Cập nhật quyết định công bố và TTHC**

# <span id="page-4-1"></span>**1.2.1. Thêm mới quyết định công bố và TTHC**

**Bước 1:** Tại giao diện cơ sở dữ liệu thủ tục hành chính, người dùng chọn mục Thủ tục hành chính nội bộ, sau đó chọn Thêm quyết định công bố và TTHC.

**Bước 2:** Người dùng nhập các thông tin của quyết định công bố/ chon Lưu để lưu thông tin quyết định công bố trên hệ thống.

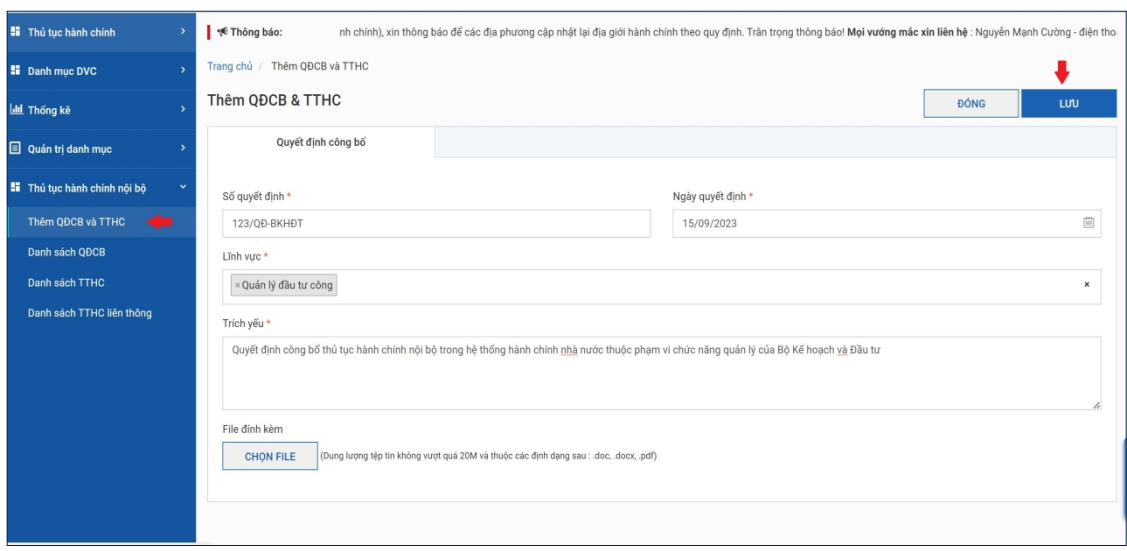

Sau khi thêm mới thành công quyết định công bố, màn hình sẽ hiển thị thông tin các TTHC cần thêm mới, sửa đổi/bổ sung, bãi bỏ:

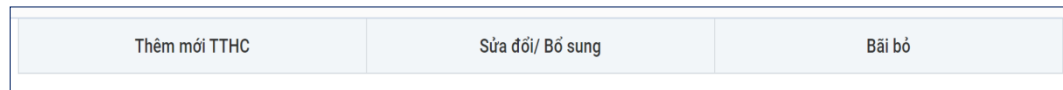

**Bước 3:** Người dùng chọn Thêm mới TTHC/Thêm TTHC để thực hiện tạo mới 1 TTHC.

**Bước 4:** Nhập thông tin TTHC

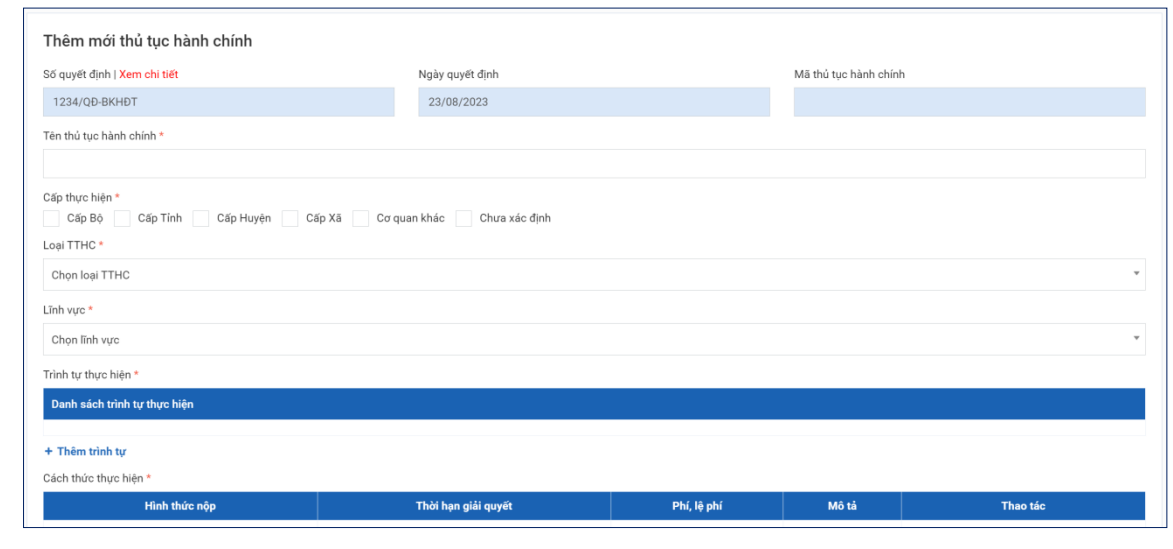

- *Tên TTHC:* Nhập tên TTHC

- *Cấp thực hiện:* Chọn cấp thực hiện tương ứng

- *Loại TTHC:* Chọn loại TTHC, theo đó người dùng chọn 1 trong 2 loại TTHC nội bộ:

+ TTHC do trung ương quy định: Là TTHC nội bộ giữa các cơ quan hành chính nhà nước (nhóm A);

+ TTHC do bộ, cơ quan, địa phương quy định: TTHC nội bộ trong bộ, cơ quan, UBND cấp tỉnh (nhóm B).

- *Lĩnh vực:* Chọn lĩnh vực TTHC

- *Trình tự thực hiện:* Nhập trình tự thực hiện của TTHC bằng cách nhấn thêm

+ Trong trường hợp trình tự thực hiện không chia thành các trường hợp thực hiện theo các đối tượng thực hiện khác nhau (ví dụ: trình tự thực hiện đối với cá nhân; trình tự thực hiện đối với tổ chức,…) thì thực hiện thêm một lần và không nhập nội dung vào ô Trường hợp.

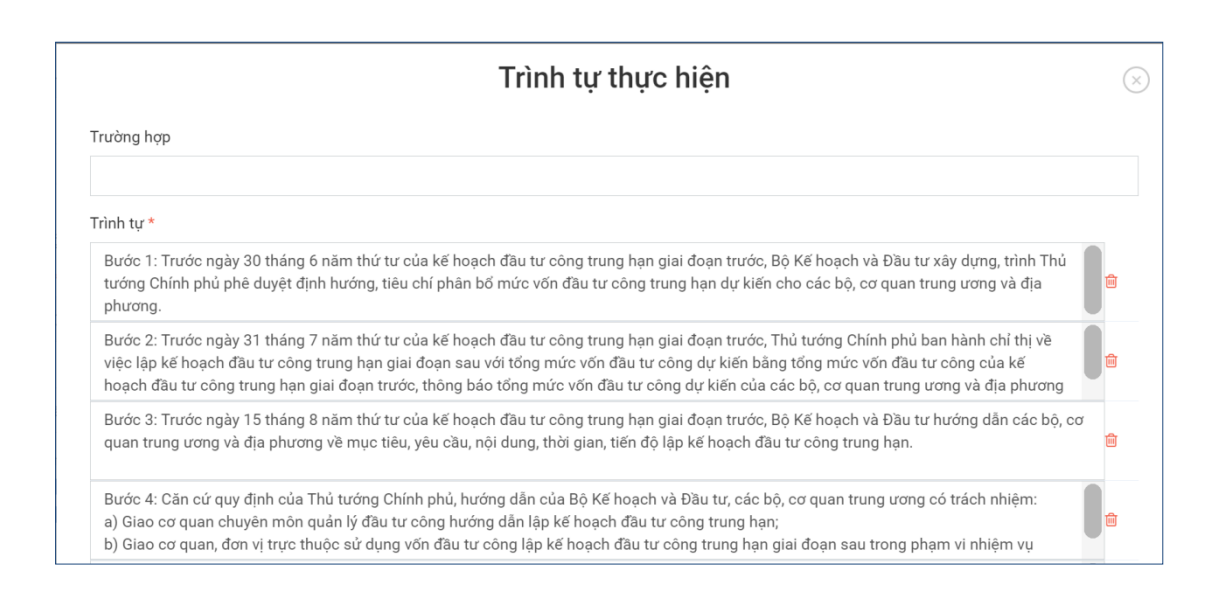

+ Trong trường hợp trình tự thực hiện chia thành nhiều trường hợp khác nhau (ví dụ: trình tự thực hiện đối với cá nhân; trình tự thực hiện đối với tổ chức,…) -> Lựa chọn mỗi lần "Thêm" sẽ là 1 trường hợp.

Chọn Lưu để lưu thông tin trình tự thực hiện.

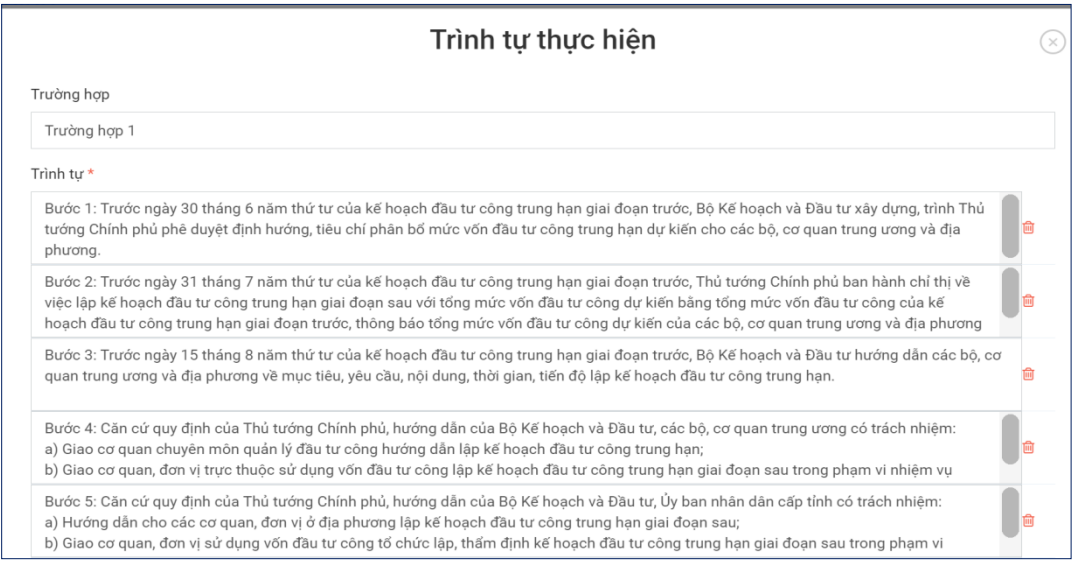

*+ Cách thức thực hiện*: Tùy vào TTHC để lựa chọn 1 hoặc nhiều cách thức thực hiện của hệ thống là: Trực tiếp, Nộp trực tuyến, Nộp qua bưu chính…

Để thực hiện thêm 1 cách thức thực hiện, người dùng chọn Sửa tại 1 cách thức thực hiện:

#### Màn hình hiển thị:

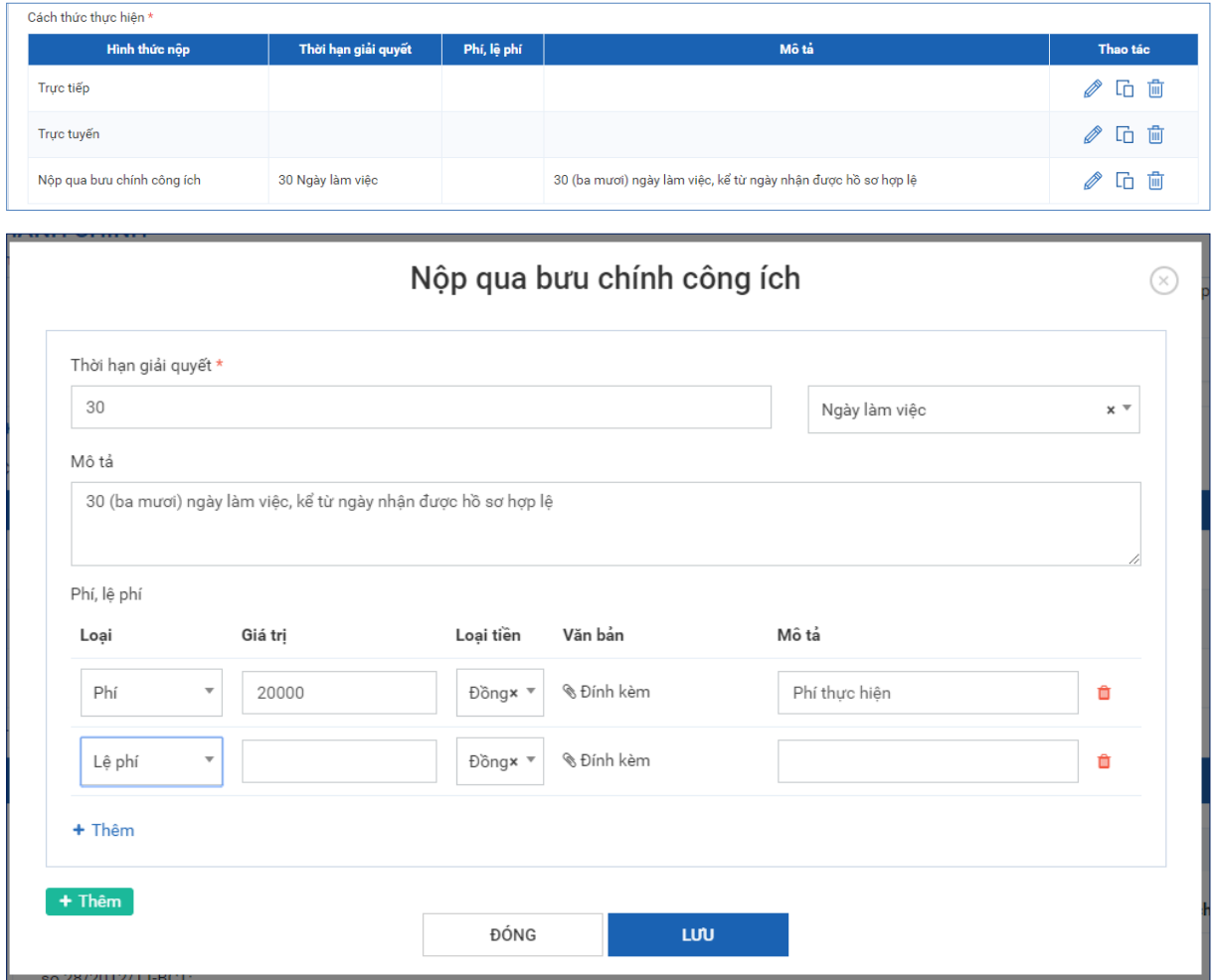

Với trường hợp thời gian thực hiện, phí, lệ phí thực hiện không chia thành các trường hợp nhỏ thì chỉ nhập 1 lần.

Trong trường hợp chia thành nhiều trường hợp khác nhau người dùng sẽ lựa chọn Thêm ở màn hình và nhập tương tự

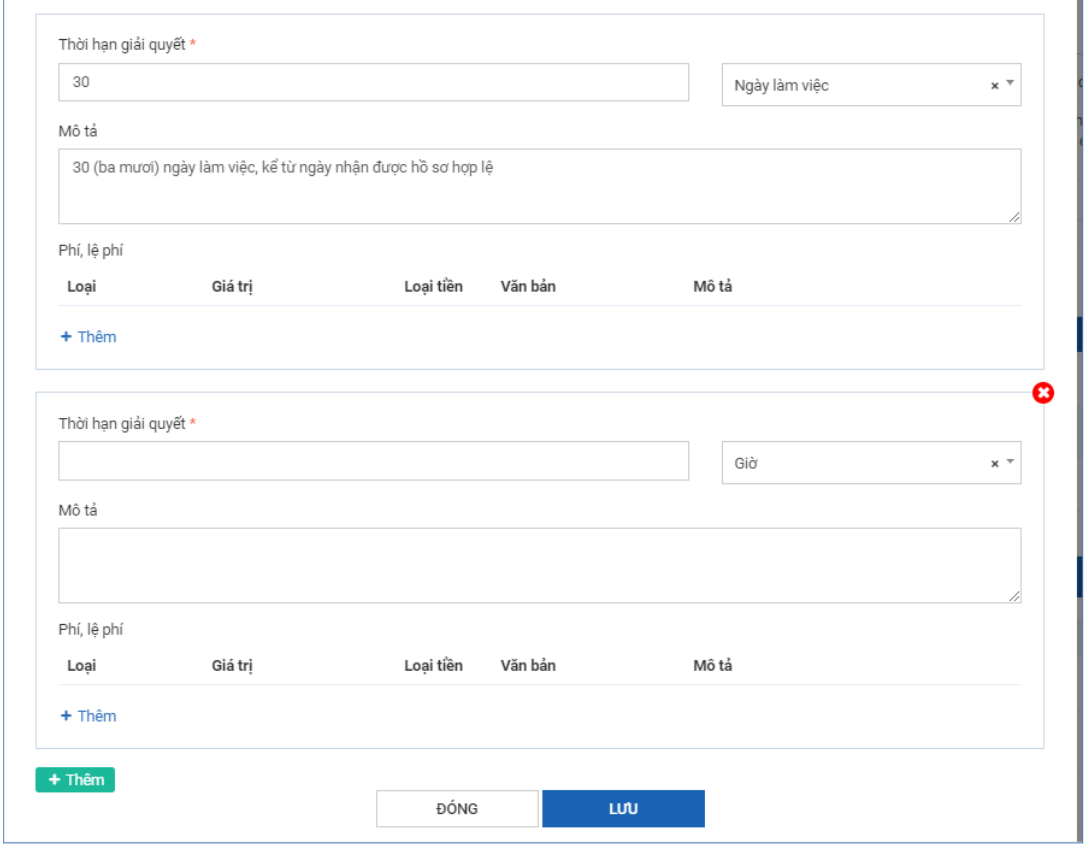

Nhập xong thực hiện Lưu để cập nhật vào hệ thống.

Chú ý: Với trường hợp cách thức thực hiện tương tự nhau ở cả 3 cách: Trực tiếp, trực tuyến, qua bưu chính công ích thì chỉ nhập 1 trường hợp sau đó thực hiện sao chép xuống các trường hợp còn lại:

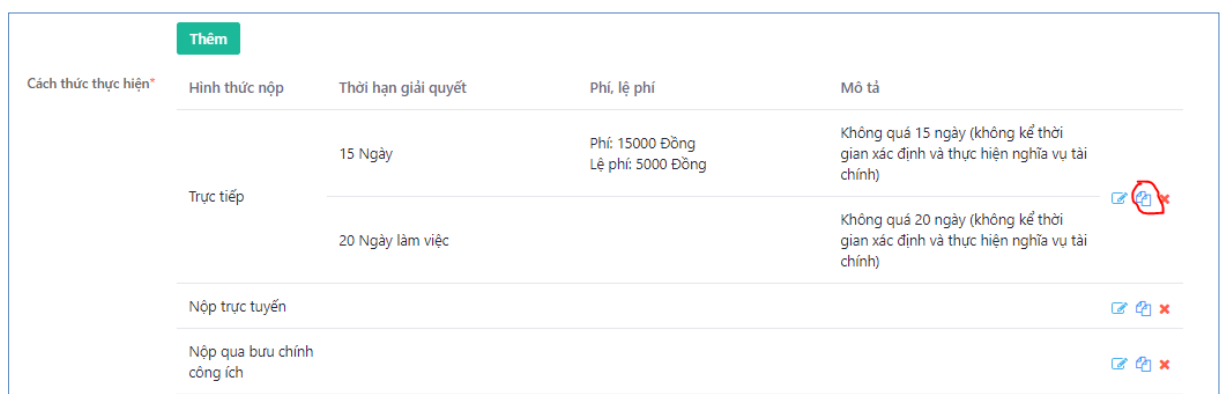

Màn hình hiển thị thông báo :

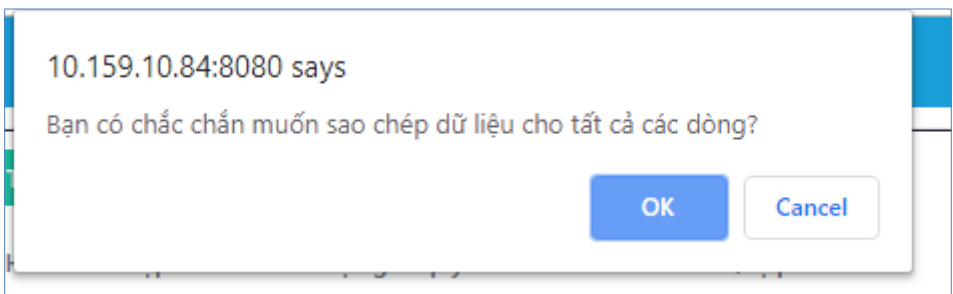

Xác nhận Ok để chấp nhận việc sao chép xuống các cách thức còn lại.

Trường hợp cần xóa 1 cách thức thực hiện, người dùng chọn nút xóa trên màn hình hiển thị của phương thức đấy và xác nhận việc xóa:

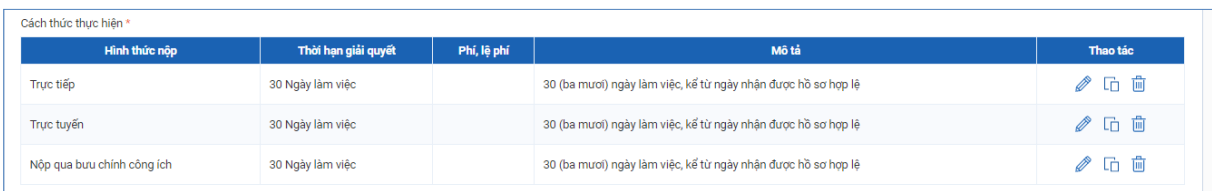

+ *Thành phần hồ sơ*: Cho phép người dùng nhập nhiều trường hợp khác nhau, mỗi trường hợp sẽ nhập được các thành phần hồ sơ khác nhau.

Trong trường hợp chỉ có 1 trường hợp với nhiều thành phần hồ sơ khác nhau, người dùng thực hiện chọn [Thêm]

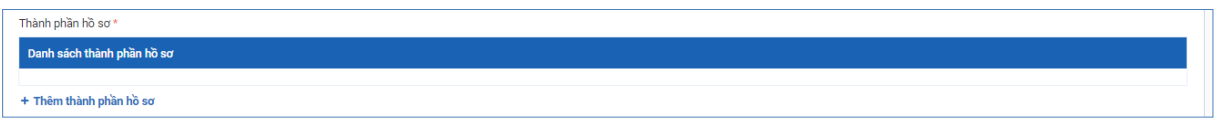

Màn hình hiển thị nội dung:

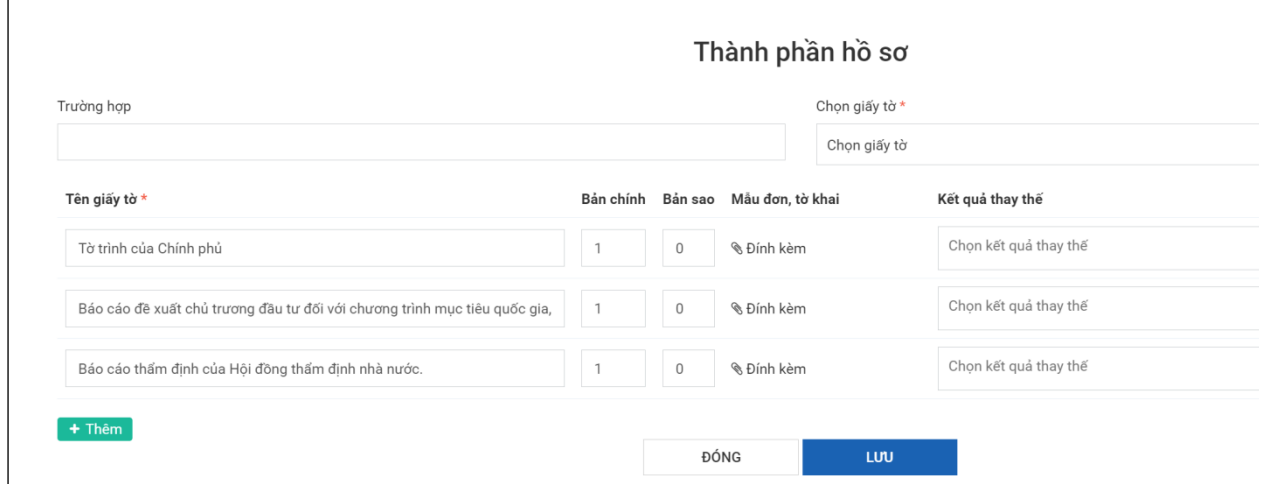

Lựa chọn các loại giấy tờ trong kho giấy tờ tương ứng, sau đó nhập số bản chính hoặc số bản sao khi nộp theo yêu cầu.

Nếu giấy tờ chưa có trong kho thì người dùng có thể chọn [Thêm] để nhập thông tin giấy tờ còn thiếu.

Nhập tên giấy tờ, số bản chính, số bản sao, đính kèm file biểu mẫu tương ứng của giấy tờ.

Thực hiện chọn Lưu để cập nhật giấy tờ

Đối với TTHC, thành phần hồ sơ được quy định với nhiều trường hợp khác thì ứng với mỗi trường hợp sẽ nhấn nút "Thêm", nhập tên trường hợp vào ô "Trường hợp".

*- Đối tượng thực hiện*: Người dùng chọn đối tượng thực hiện cho TTHC.

Trong trường hợp cần mô tả cụ thể, rõ ràng hơn về đối tượng thực hiện thì có thể nhập thêm vào trường mô tả đối tượng thực hiện.

*- Cơ quan thực hiện*: Chọn cơ quan thực hiện cụ thể cho TTHC này.

Trong trường hợp cần ghi chi tiết cơ quan thực hiện có thể nhập thêm ở trường mô tả cơ quan thực hiện.

*- Cơ quan thẩm quyền*: Tương tự như cơ quan thực hiện.

- *Địa chỉ tiếp nhận hồ sơ*: Nhập chi tiết nơi tiếp nhận hồ sơ.

- *Cơ quan được ủy quyền:* Chọn cơ quan được ủy quyền.

*- Cơ quan phối hợp:* Chọn cơ quan phối hợp.

*- Kết quả thực hiện*: Chọn kết quả thực hiện trong danh sách danh mục kết quả thực hiện.

Trường hợp kết quả thực hiện chưa có, chọn[thêm] để bổ sung luôn kết quả thực hiên tại màn hình nhập liệu.

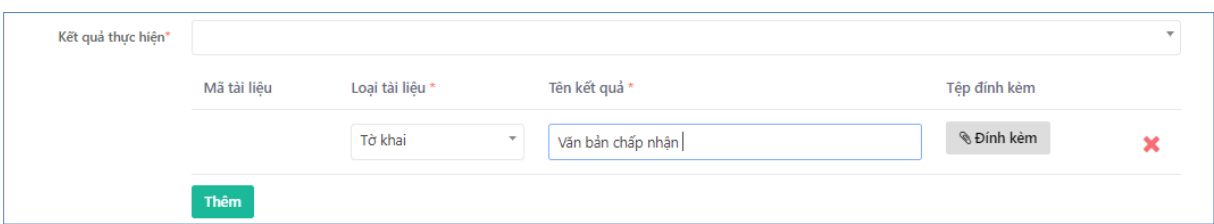

*- Căn cứ pháp lý*: Lựa chọn các căn cứ pháp lý trong danh sách danh mục căn cứ pháp lý. Trong trường hợp chưa có trong danh sách người dùng chọn [Thêm căn cứ pháp lý] để tìm kiếm căn cứ pháp lý:

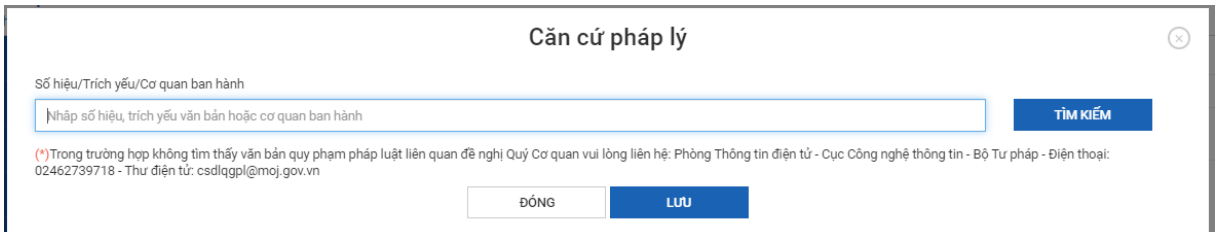

Nhập thông tin tìm kiếm văn bản  $\Rightarrow$  Chon tìm kiếm

Hiển thị văn bản tìm kiếm được => Chọn văn bản tương ứng => Chọn [Lưu]

Trong trường hợp căn cứ pháp lý không tìm thấy trong hệ thống quy phạm pháp luật thì người dùng sẽ vào Danh mục Căn cứ pháp lý để thêm vào.

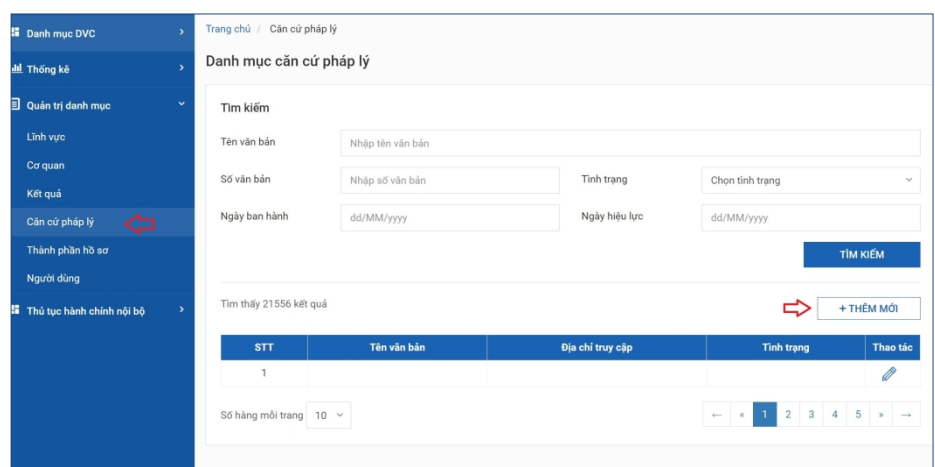

*- Yêu cầu, điều kiện thực hiện*: Nhập yêu cầu điều kiện của TTHC.

*- Từ khóa*: Nhập từ khóa hỗ trợ tìm kiếm nhanh, tìm kiếm theo tên thông dụng trên cổng dịch vụ công quốc gia (nếu có), ví dụ: "Sổ đỏ" là tên thường gọi của Giấy chứng nhận quyền sử dụng đất,…

Thực hiện chọn Lưu để cập nhật TTHC đang thêm vào hệ thống

# <span id="page-11-0"></span>**1.2.2. Cập nhật TTHC được sửa đổi/bổ sung**

**Bước 1:** Tại Chi tiết quyết định công bố -> Chọn tab "Sửa đổi/ bổ sung" màn hình hiển thị:

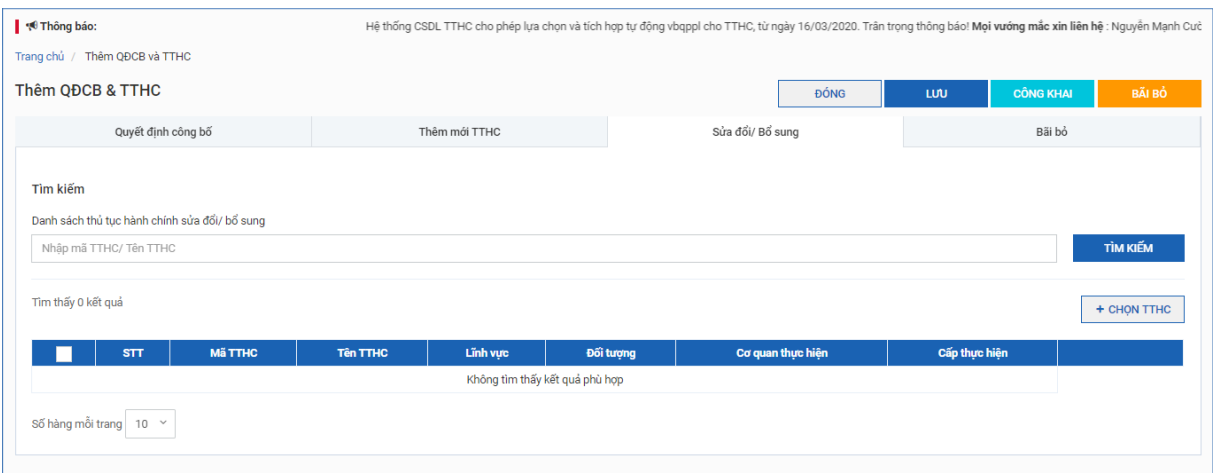

**Bước 2:** Để thêm 1 TTHC vào danh sách Sửa đổi/bổ sung -> Chọn TTHC:

Người dùng tìm kiếm thông tin TTHC thông qua: tên TTHC hoặc Mã TTHC để tìm kiếm/Chọn TTHC cần sửa đổi bổ sung và click [Chọn] để lưu vào danh sách sửa đổi bổ sung.

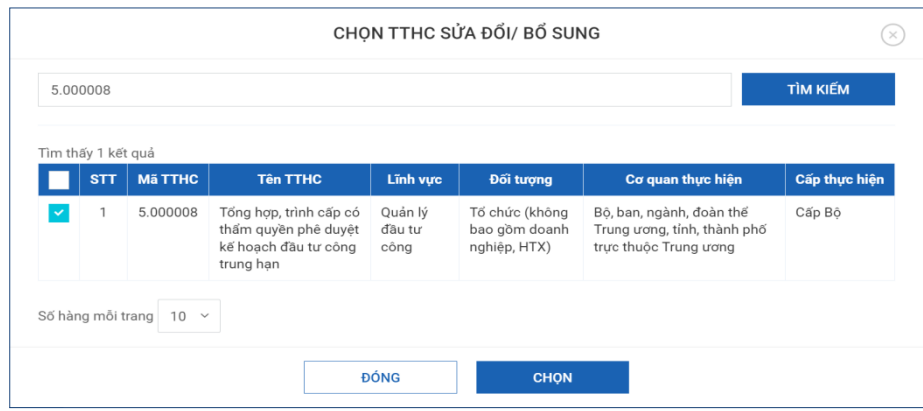

**Bước 3:** Người dùng thực hiện sửa đổi bổ sung TTHC bằng cách chọn nút sửa trên TTHC trong màn hình danh sách sửa đổi bổ sung:

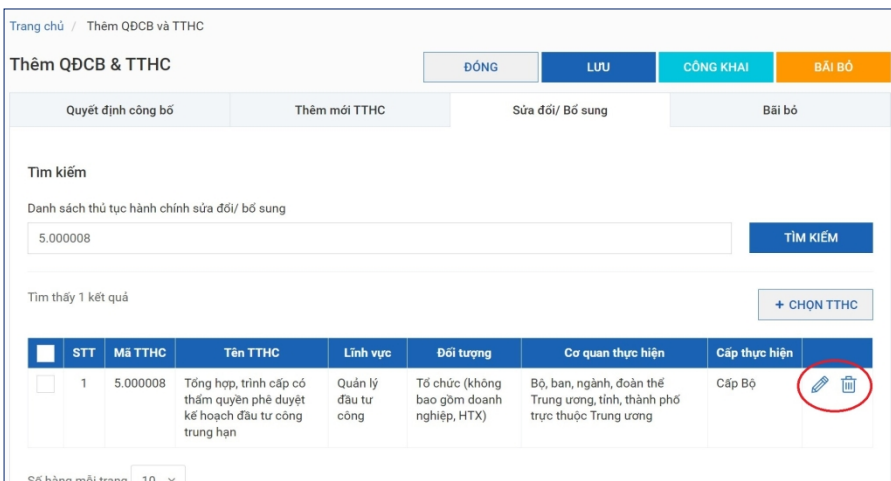

Việc sửa đổi bổ sung TTHC sẽ ra giao diện tương tự như thêm mới để người dùng cập nhật lại dữ liệu.

\* Trong trường hợp lấy sai TTHC trong danh sách thì người dùng có thể chọn nút [xóa] trong danh sách để bỏ ra khỏi.

#### <span id="page-12-0"></span>**1.2.3. Cập nhật TTHC được bãi bỏ**

Chức năng cho phép người dùng lựa chọn các danh sách TTHC được bãi bõ trong quyết định công bố.

Tại màn hình Quyết định công bố => Chọn tab Bãi bỏ, màn hình hiển thị:

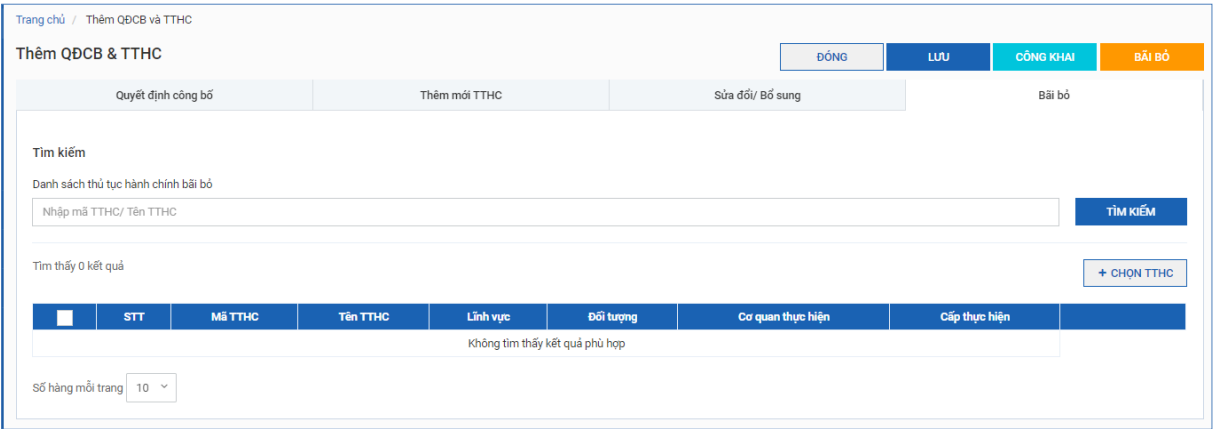

Người dùng tích vào Chọn TTHC màn hình sẽ hiển thị danh sách các TTHC => thực hiện tìm kiếm và chọn TTHC vào danh sách được bãi bỏ.

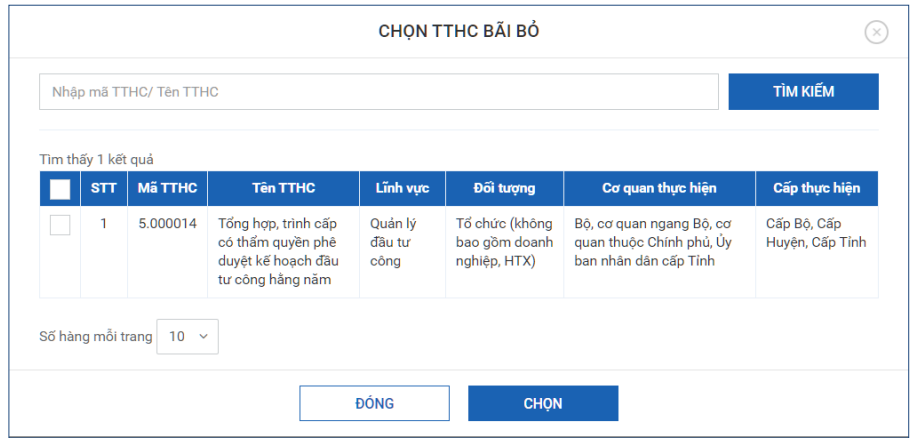

Hiển thị danh sách các TTHC được bãi bỏ trong quyết định công bố:

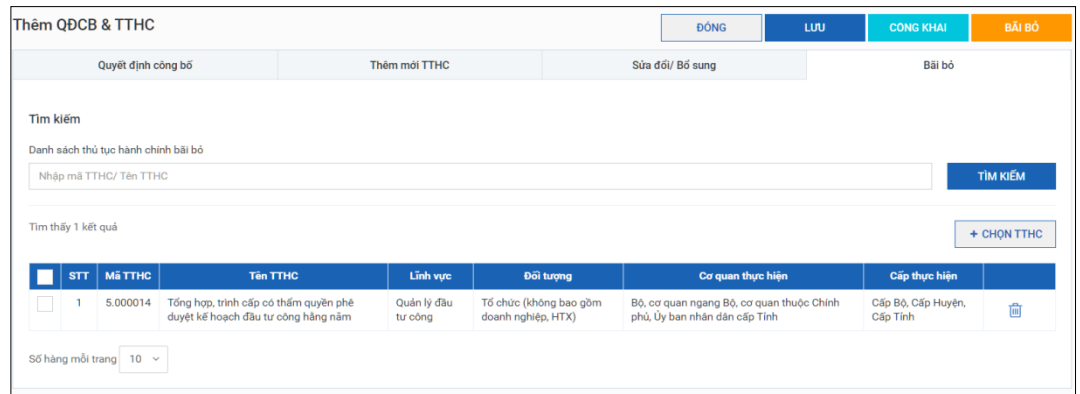

- Trường hợp chọn nhầm TTHC vào tab bãi bỏ thì người dùng có thể click vào nút Xóa ở mỗi dòng TTHC để loại bỏ khỏi danh sách.

### <span id="page-14-0"></span>**1.2.4. Công khai quyết định công bố**

- Cho phép người dùng công khai quyết định công bố và TTHC.

- Tại màn hình Quyết định công bố -> Chọn Công khai:

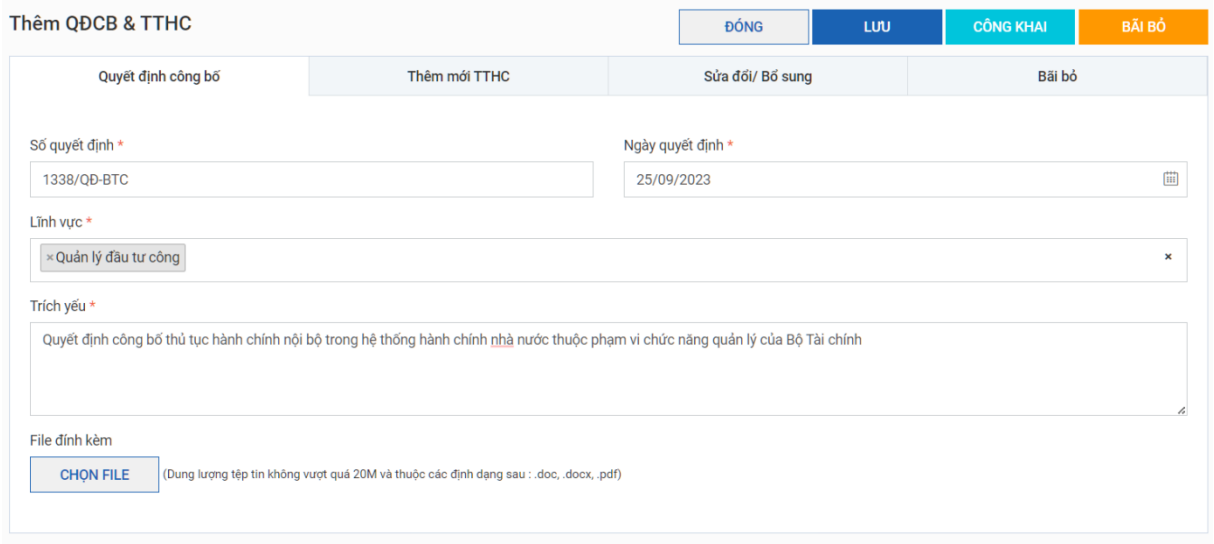

### <span id="page-14-1"></span>**1.3. Quản lý danh sách quyết định công bố**

- Cho phép NSD quản lý toàn bộ các quyết định công bố của đơn vị tạo ra
- Tại danh sách có thể hỗ trợ việc tìm kiếm QĐCB cũng như chỉnh sửa nội dung

của QĐCB đang ở trạng thái: Chờ công khai và Công khai

- Vào menu chon [danh sách QĐCB]-> Hệ thống hiển thi:

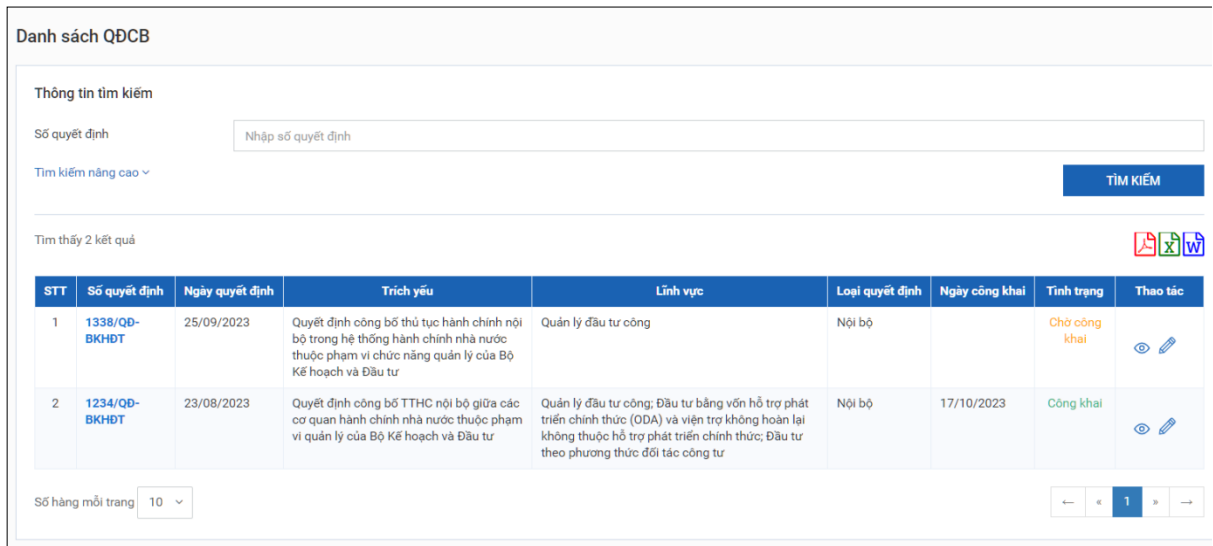

- Hỗ trợ NSD theo dõi toàn bộ các TTHC trên hệ thống của đơn vị.

<span id="page-14-2"></span>**1.4. Quản lý danh sách TTHC**

- Vào menu -> Chọn Danh sách TTHC -> Màn hình hiển thị danh sách TTHC:

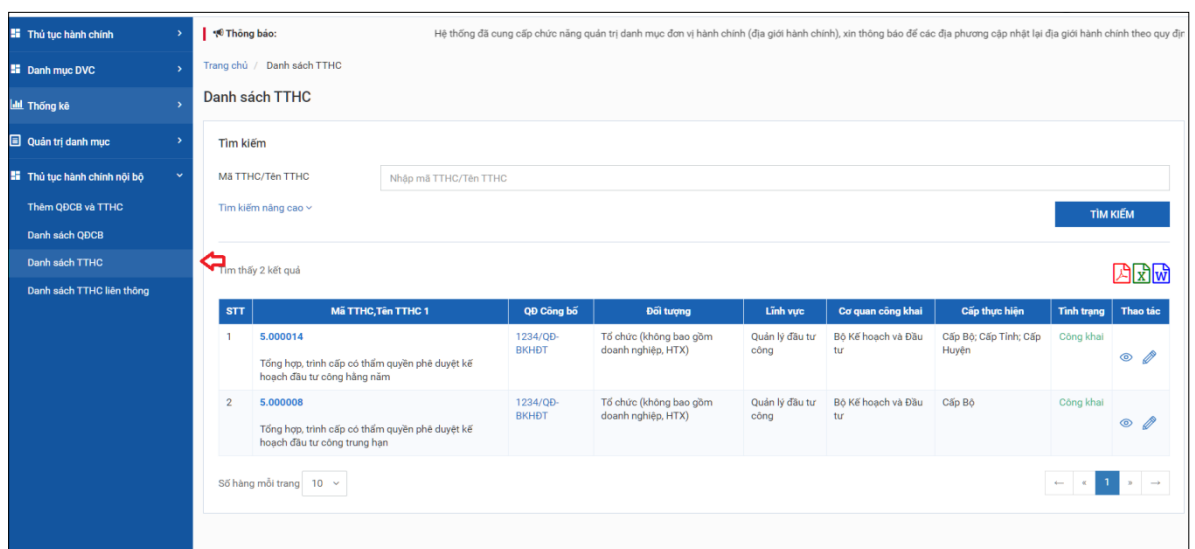

- Ở màn hình này, cho phép người dùng tìm kiếm TTHC, Sửa TTHC, xóa TTHC (Với trường hợp chưa công khai).

### <span id="page-15-0"></span>**1.5. Phân quyền cập nhật TTHC nội bộ**

Để phân quyền người dùng thực hiện cập nhật TTHC nội bộ trên Cơ sở dữ liệu TTHC quản trị các cơ quan thực hiện các thao tác sau:

**Bước 1:** Vào mục Quản trị danh mục/Người dùng.

**Bước 2:**

- + THEM MỚI TỪ VNCONNECT Tại giao diện màn hình chon **tham thế thêm để thêm mới** người dùng thực hiện cập nhật TTHC nội bộ.
- $-\overrightarrow{1}$ Đối với người dùng đã có trong danh sách của cơ quan chọn biểu tượng  $\overrightarrow{a}$  để điều chỉnh, bổ sung quyền cập nhật TTHC nội bộ.

**Bước 3:** Chọn một trong 2 nhóm quyền Quản trị chung hoặc Quản trị TTHC nội bộ (như hình ảnh) để phân quyền người dùng.

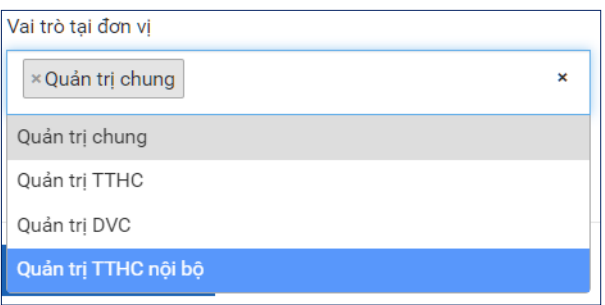

#### *Theo đó:*

- Nhóm quyền Quản trị chung: Người dùng sẽ cập nhập được cả 2 nhóm TTHC (TTHC thuộc phạm vi Nghị định 63/2010/NĐ-CP và TTHC nội bộ)

- Nhóm quyền Quản trị TTHC nội bộ: Người dùng chỉ cập nhật TTHC nội bộ. **Bước 4:** Tích Lưu để cập nhật quyền cho người dùng.

#### <span id="page-16-0"></span>**2. Chức năng rà soát TTHC nội bộ**

### <span id="page-16-1"></span>**2.1. Quy trình thực hiện rà soát, xây dựng phương án đơn giản hóa**

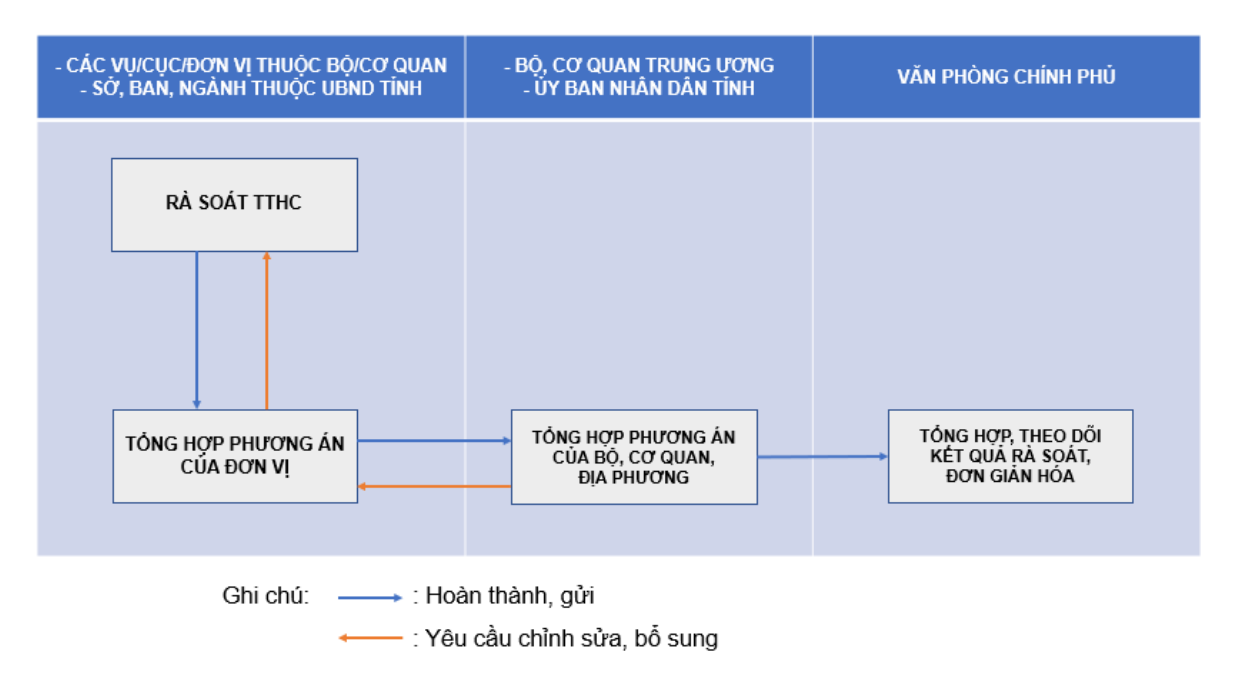

*Quy trình rà soát, tổng hợp, gửi phương án đơn giản hóa TTHC nội bộ trên Hệ thống*

#### <span id="page-16-2"></span>*2.1.1 Đối với các bộ, cơ quan ngang bộ*

**Bước 1:** Các đơn vị thuộc bộ, cơ quan theo chức năng, nhiệm vụ được giao và trên cơ sở phân công của Lãnh đạo bộ, tổ chức rà soát các TTHC thuộc phạm vi quản lý trên Hệ thống; hoàn thiện biểu mẫu rà soát TTHC nội bộ điện tử, tổng hợp phương án gửi tài khoản tổng hợp của bộ, cơ quan (tài khoàn của Văn phòng bộ/cơ quan hoặc đơn vị có chức năng kiểm soát TTHC của bộ/cơ quan).

**Bước 2:** Tài khoản tổng hợp phương án chung của bộ, cơ quan kiểm soát chất lượng rà soát của các đơn vị thuộc bộ và đề nghị các đơn vị hoàn chỉnh để tổng hợp phương án chung của bộ/cơ quan.

**Bước 3:** Tài khoản tổng hợp phương án chung của bộ, cơ quan gửi Văn phòng Chính phủ phương án đã được Lãnh đạo bộ xem xét, quyết định.

# <span id="page-16-3"></span>*2.1.2 Đối với Ủy ban nhân dân các tỉnh, thành phố trực thuộc trung ương*

**Bước 1:** Các sở, ngành và tương đương thuộc UBND cấp tỉnh theo chức năng, nhiệm vụ được giao và trên cơ sở phân công của Lãnh đạo UBND tỉnh, tổ chức rà soát các TTHC thuộc phạm vi quản lý trên Hệ thống; hoàn thiện biểu mẫu rà soát TTHC nội bộ điện tử, tổng hợp phương án gửi tài khoản tổng hợp của UBND tỉnh (tài khoàn của Văn phòng UBND tỉnh).

**Bước 2:** Tài khoản tổng hợp phương án chung của UBND tỉnh kiểm soát chất lượng rà soát của các sở, ngành và đề nghị các đơn vị hoàn chỉnh để tổng hợp phương án chung của UBND tỉnh.

**Bước 3:** Tài khoản tổng hợp phương án chung của UBND tỉnh gửi Văn phòng Chính phủ phương án đã được Lãnh đạo UBND tỉnh xem xét, quyết định.

### <span id="page-17-0"></span>**2.2. Các nhóm quyền**

### <span id="page-17-1"></span>*2.2.1. Nhóm quyền Rà soát TTHC*

Nhóm quyền cấp cho các tài khoản thực hiện các biểu mẫu rà soát thủ tục hành chính (*Ví dụ: công chức, viên chức vụ, cục, đơn vị thuộc bộ; công chức, viên chức thuộc các sở ngành tỉnh …*). Tài khoản được gán quyền rà soát TTHC sẽ có các tính năng hỗ trợ rà soát như sau:

*- Tìm kiếm TTHC:* Tìm kiếm thủ tục hành chính thông qua các tiêu chí về lĩnh vực/mã/tên TTHC.

*- Theo dõi danh mục TTHC:* Hiển thị danh mục TTHC theo các tiêu chí:

+ Chưa rà soát: Hiển thị các TTHC chưa được thực hiện rà soát;

+ Đang rà soát: Hiển thị các TTHC đang thực hiện biểu mẫu rà soát;

+ Đã rà soát: Hiển thị các TTHC đã hoàn thành biểu mẫu rà soát;

+ Yêu cầu rà soát lại: Hiển thị các TTHC được yêu cầu chỉnh sửa, hoàn thiện lại biểu mẫu rà soát.

### <span id="page-17-2"></span>*2.2.2. Nhóm quyền Tổng hợp rà soát cấp sở/vụ/cục*

Nhóm quyền cấp cho các tài khoản thực hiện kiểm tra biểu mẫu rà soát TTHC, tổng hợp kết quả rà soát của đơn vị. Tài khoản được gán quyền Tổng hợp rà soát cấp sở/vụ/cục được cung cấp tính năng chính sau:

- *Xem biểu mẫu rà soát:* Cho phép xem kết quả thực hiện biểu mẫu rà soát đối với từng TTHC;

- *Yêu cầu rà soát lại:* Đề nghị tài khoản rà soát chỉnh sửa, bổ sung, hoàn thiện lại biểu mẫu rà soát;

- *Tổng hợp phương án rà soát:* Tổng hợp kết quả rà soát của đơn vị, gửi phương án rà soát đơn giản hóa của đơn vị và đính chính khi có sự điều chỉnh.

<span id="page-17-3"></span>*2.2.3. Nhóm quyền Tổng hợp rà soát cấp tỉnh/bộ*

Nhóm quyền cấp cho các tài khoản thực hiện tổng hợp chung kết quả rà soát của các bộ, cơ quan, UBND cấp tỉnh. Tài khoản được gán quyền Tổng hợp rà soát cấp tỉnh/bộ được cung cấp tính năng chính sau:

- *Kiểm tra phương án rà soát:* Xem, duyệt hoặc yêu cầu hoàn thiện lại phương án rà soát của các đơn vị trực thuộc.

- *Tổng hợp phương án:* Tổng hợp kết quả rà soát của bộ, cơ quan, UBND tỉnh; gửi phương án về Văn phòng Chính phủ để tổng hợp, theo dõi.

- *Tra cứu rà soát:* Theo dõi, nắm bắt tiến độ rà soát của các đơn vị trực thuộc

<span id="page-18-0"></span>**2.3. Các thao tác** 

### <span id="page-18-1"></span>*2.3.1. Đăng nhập Hệ thống*

**Bước 1:** Người dùng truy cập Hệ thống thông tin báo cáo của Văn phòng Chính phủ [https://vpcp.baocaochinhphu.gov.vn,](https://vpcp.baocaochinhphu.gov.vn) chọn chức năng **Đăng nhập với VNConnect**. Hệ thống chuyển sang giao diện đăng nhập bằng VNConnect của Cổng dịch vụ công quốc gia, như sau:

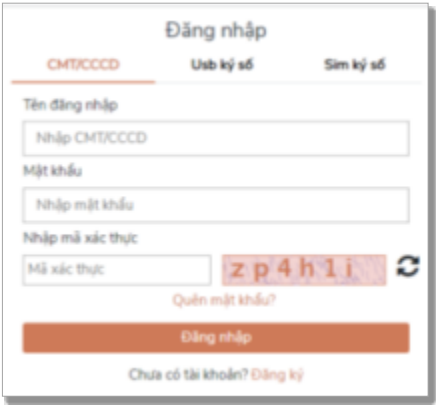

**Bước 2**: Người dùng cung cấp các thông tin đăng nhập theo CMT/CCCD:

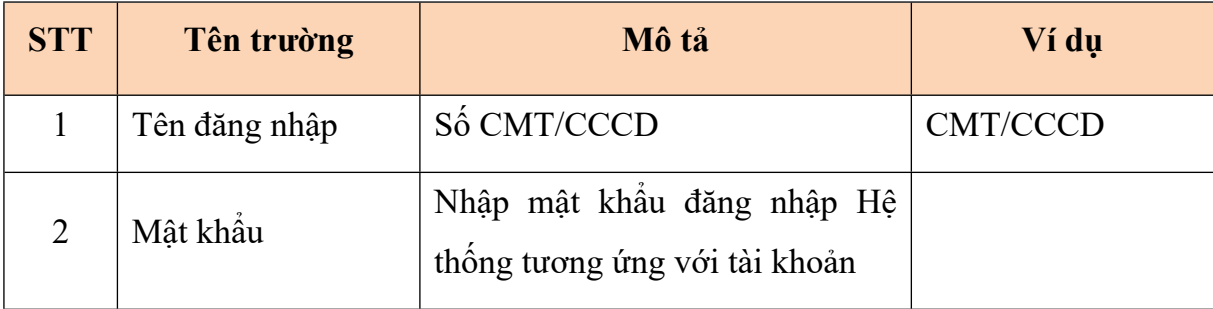

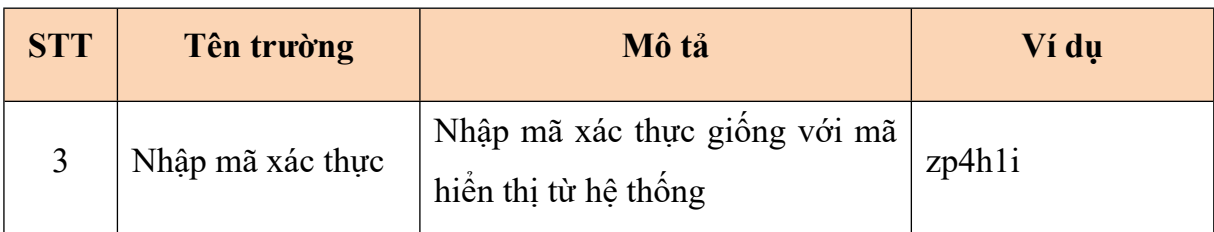

Các hình thức đăng nhập theo **USB ký số** và **Sim ký số** theo hướng dẫn từ Cổng dịch vụ công quốc gia.

#### **\* Trường hợp chưa có tài khoản**

Người dùng cần đăng ký tài khoản truy cập Hệ thống: Ấn nút **Đăng ký**. Hệ thống sẽ chuyển sang địa chỉ đăng ký của Cổng dịch vụ công quốc gia. Sau khi đăng ký xong, người dùng liên hệ với đầu mối quản trị của đơn vị để yêu cầu phân quyền

#### <span id="page-19-0"></span>*2.3.2. Rà soát TTHC*

**Bước 1:** Người dùng chọn chức năng Rà soát TTHC nội bộ trên thanh chức năng/Chọn tính năng Danh sách rà soát TTHC.

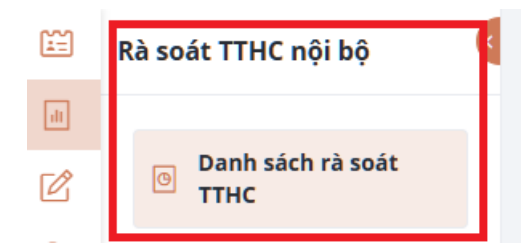

**Bước 2:** Người dùng tìm TTHC cần rà soát trong danh sách và tích vào biểu tượng Rà soát ở cột Thao tác để thực hiện biểu mẫu rà soát đối với TTHC đó.

|                  |                   | DANH SÁCH THỦ TỤC HÀNH CHÍNH                                                                                                    |                |                         |          |                                                                                                    |          |            |
|------------------|-------------------|----------------------------------------------------------------------------------------------------|----------------|-------------------------|----------|----------------------------------------------------------------------------------------------------|----------|------------|
| Đơn vị thực hiện |                   | Trung tâm Tin học - Bộ Kế hoạch và Đầu tư                                                                                        |                |                         |          |                                                                                                    |          |            |
|                  |                   | TÌM KIẾM THỦ TUC HÀNH CHÍNH CHƯA RÀ SOÁT                                                                                         |                |                         |          |                                                                                                    |          |            |
|                  | Cơ quan công bố   | Bô Kế hoạch và Đầu tư                                                                                                    |                | $\checkmark$            | Līnh vưc | Đầu tư bằng vốn hỗ trợ phát triển chính thức (ODA) và viên trợ không ho Y                                                 |          |            |
| Mã/ Tên TTHC     |                   | Nhâp từ khóa tìm kiếm                                                                                                    |                |                         |          |                                                                                                    |          | Q Tim kiếm |
|                  |                   |                                                                                                    |                |                         |          |                                                                                                    |          |            |
|                  |                   |                                                                                                    |                |                         |          |                                                                                                    |          |            |
|                  | Chưa rà soát (33) | Đang rà soát (0)                                                                                                    | Đã rà soát (0) | Yêu cầu rà soát lai (0) |          |                                                                                                    |          |            |
| <b>STT</b>       |                   | Mã TTHC Tên thủ tục hành chính                                                                                                   |                |                         |          |                                                                                                    | Lĩnh vưc | Thao tác   |
|                  | 1.004864          | Quyết định chủ trương thực hiện dư án hỗ trợ kỹ thuật sử dụng vốn ODA không hoàn<br>lai thuộc thẩm quyền của Thủ tướng Chính phủ |                |                         |          | Đầu tư bằng vốn hỗ trợ phát triển chính thức (ODA) và viên trợ<br>không hoàn lai không thuộc hỗ trơ phát triển chính thức |          |            |
| $\overline{2}$   | 1.008411          | Quyết định chủ trương đầu tự chương trình, dự án thuộc thẩm quyền của người đứng<br>đầu cơ quản chủ quản                         |                |                         |          | Đầu tư bằng vốn hỗ trợ phát triển chính thức (ODA) và viên trợ<br>không hoàn lại không thuộc hỗ trợ phát triển chính thức |          | റ          |
| $\mathbf{z}$     | 1.008412          | Trình tự, thủ tục quyết định chủ trương tiếp nhận khoản hỗ trợ ngân sách chung của<br>bô, cơ quan thuộc Chính phủ                |                |                         |          | Đầu tư bằng vốn hỗ trợ phát triển chính thức (ODA) và viên trợ<br>không hoàn lai không thuộc hỗ trợ phát triển chính thức |          | െ          |

**Bước 3: Thực hiện biểu mẫu rà soát**

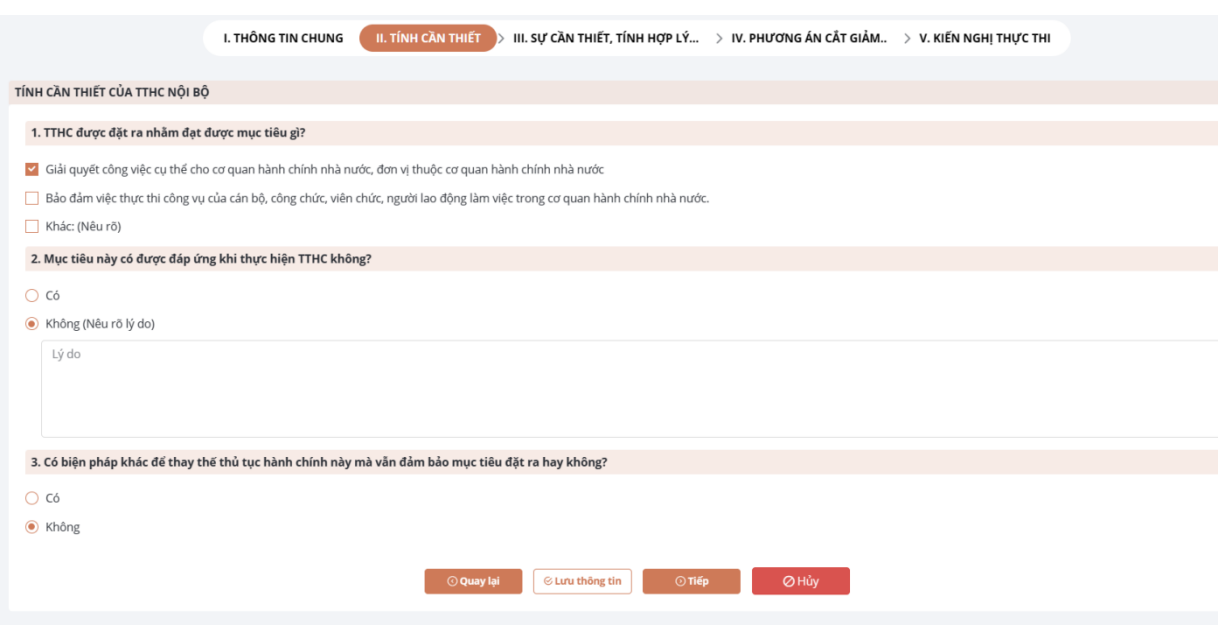

- Người dùng tích, nhập các nội dung trả lời tại biểu mẫu rà soát TTHC theo hướng dẫn chi tiết của Văn phòng Chính phủ tại Văn bản số 6828/VPCP-KSTT ngày 12/10/2023;

- Sử dụng các nút chức năng phía dưới biểu mẫu để thực hiện các thao tác: Lưu thông tin, Di chuyển giữa các mục; Hủy/Hoàn thành rà soát.

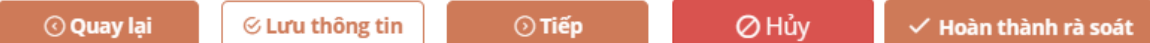

# <span id="page-20-0"></span>*2.3.3. Tổng hợp phương án của từng đơn vị*

#### *2.3.3.1. Tổng hợp phương án*

**Bước 1:** Người dùng chọn chức năng Rà soát TTHC nội bộ trên thanh chức năng/Chọn tính năng Tổng hợp phương án rà soát.

#### **Bước 2: Thực hiện các thao tác tổng hợp**

Tại giao diện Tổng hợp phương án người dùng tích chọn các nút chức năng trên hình ảnh để thực hiện các thao tác, theo đó:

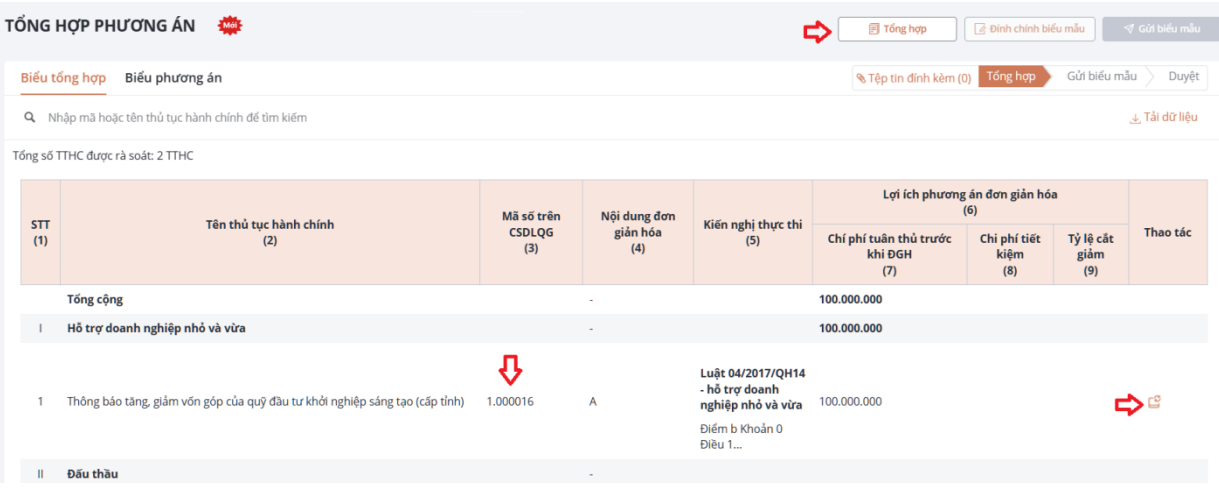

Tích vào  $\Box$  Tổng hợp  $\Box$  để tổng hợp phương án của đơn vị; Tích vào mã TTHC để xem biểu mẫu rà soát của từng TTHC; Tích vào biểu tượng  $\begin{bmatrix} \mathbf{C} \\ \mathbf{C} \end{bmatrix}$  tại cột thao tác để Yêu cầu rà soát lại; √ Gửi biểu mẫu Tích vào **để gửi phương án đơn giản hóa của đơn v**ị; Tích vào  $\sqrt{\frac{G}{g}}$  Đính chính biểu mẫu  $\int d\hat{\theta} d\hat{n}$  đính chính, điều chỉnh lại phương án đã

gửi.

*2.2.3.2. Tra cứu rà soát*

Tính năng cho phép người dùng theo dõi tiến độ rà soát tại đơn vị.

**Bước 1:** Người dùng chọn chức năng Rà soát TTHC nội bộ trên thanh chức năng/Chọn tính năng Tra cứu rà soát.

**Bước 2:** Người dùng tích chọn các tiêu chí để tra cứu kết quả rà soát của đơn vị như hình ảnh

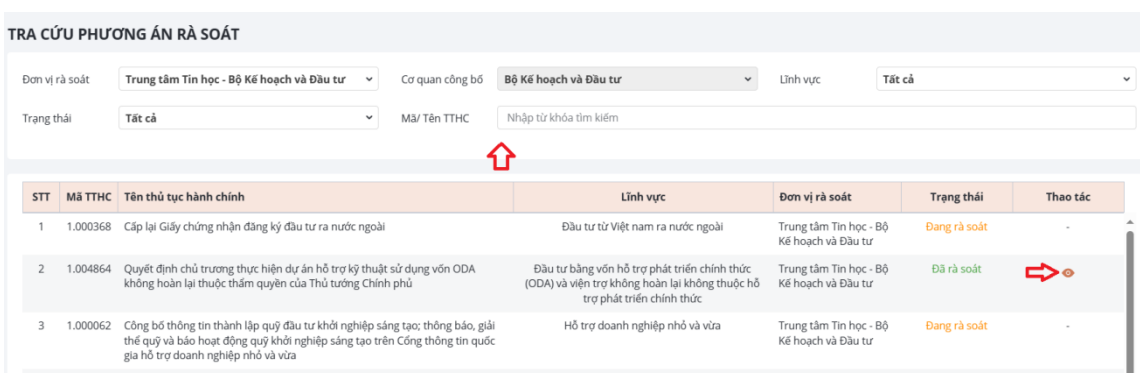

Đối với các TTHC đã hoàn thành rà soát người dùng tích vào biểu tượng để xem biểu mẫu rà soát.

### <span id="page-21-0"></span>*2.3.4. Tổng hợp phương án chung của Bộ, cơ quan, địa phương*

*2.3.4.1. Kiểm tra phương án gửi đến*

**Bước 1:** Người dùng chọn chức năng Rà soát TTHC nội bộ trên thanh chức năng/Chọn tính năng Kiểm tra phương án gửi đến.

**Bước 2:** Tại giao diện Kiểm tra phương án người dùng tích chọn các nút chức năng trên hình ảnh để thực hiện các thao tác, theo đó:

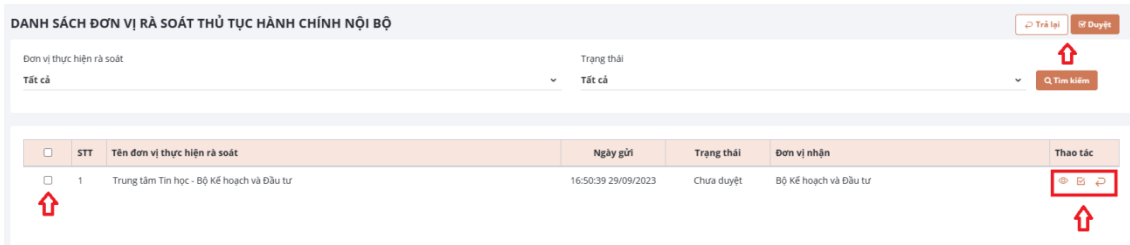

- Tích chọn biểu tượng  $\bullet$  để xem nội dung phương án của các đơn vị.
- Tích chọn biểu tượng  $\blacksquare$  hoặc nút  $\blacksquare$  để duyệt phương án.
- Tích chọn biểu tượng hoặc nút để trả lại, yêu cầu chỉnh sửa, hoàn thiện.

**Bước 3:** Chọn tính năng Tổng hợp phương án để xem nội dung Phương án đã được tổng hợp tự động.

**Bước 4:** Sau khi hoàn thành phương án của cơ quan:

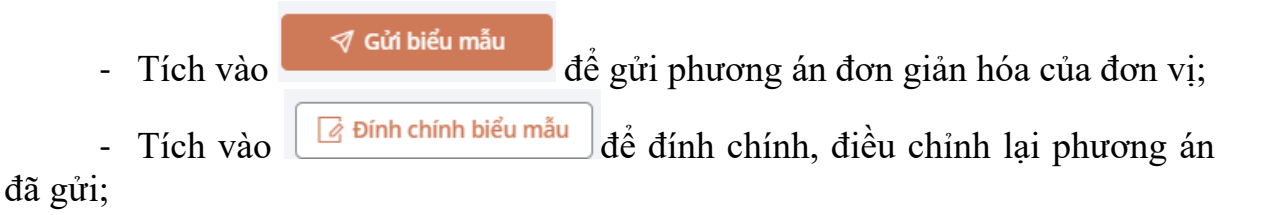

### *2.3.4.2. Tra cứu rà soát*

Tính năng cho phép người dùng theo dõi tiến độ rà soát tại từng đơn vị trực thuộc. Các thao tác tra cứu thực hiện như hướng dẫn tại mục II. 3.2.

# <span id="page-22-0"></span>*2.3.5. Quản trị người dùng*

*2.3.5.1. Xem thông tin người dùng* **Bước 1:** Đăng nhập vào hệ thống

**Bước 2:** Chọn Quản trị hệ thống -> Quản trị người dùng

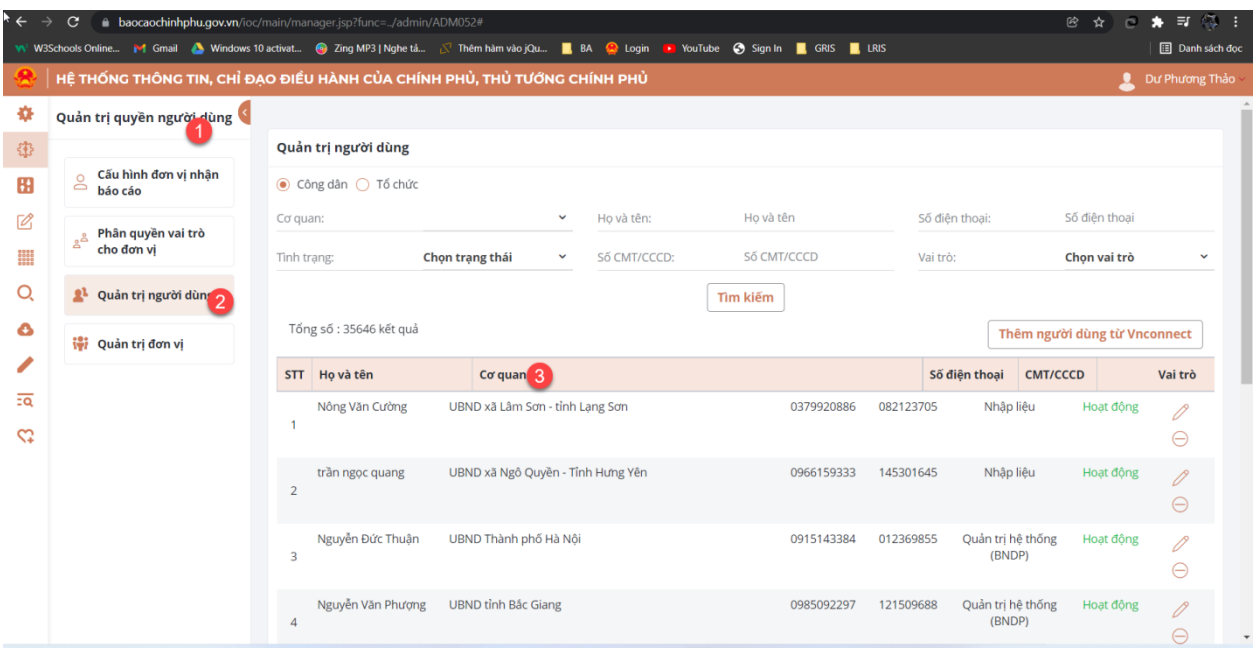

- Hiển thị các tài khoản có trong hệ thống
- Chọn từng tài khoản để hiển thị chi tiết thông tin

### *2.3.5.2. Thêm mới người dùng*

**Bước 1:** Người dùng thực hiện chọn [Thêm người dùng từ Vnconnect]

![](_page_23_Picture_81.jpeg)

Hệ thống hiển thị popup Thêm người dùng từ vnconnect

![](_page_24_Picture_160.jpeg)

**Bước 2:** Tìm kiếm người dùng từ Vnconnect

- Chon loại tài khoản Vnconnect muốn tìm kiếm: có 2 loại tài khoản vnconnect để tìm kiếm là Người dân, Tổ chức
- Nhập số CMND/ CCCD hoặc số điện thoại đã đăng ký Vnconnect sau đó click chọn [Tìm kiếm] để tìm kiếm tài khoản

![](_page_24_Picture_161.jpeg)

**Bước 3:** Phân quyền tài khoản Vnconnect

- Click chọn tài khoản Vnconnect đã thực hiện tìm kiếm ở bước 2 để thực hiện phân quyền
- Sau đó, chọn đơn vị chủ quản của người dùng, vai trò của người dùng đó trong hệ thống (có thể chọn nhiều vai trò)

24

![](_page_25_Picture_128.jpeg)

**Bước 4:** Click chọn [Lưu] để hoàn thành thêm người dùng và phân quyền tài khoản Vnconnect.

Lưu ý: Danh sách vai trò có trong hệ thống: là danh sách vai trò mà đơn vị thực hiện phân quyền trong chức năng Phân quyền vai trò cho đơn vị

*2.3.5.3. Sửa thông tin người dùng*

**Bước 1:** Chọn ở người dùng cần sửa thông tin. Hệ thống hiển thị popup thông tin người dùng.

![](_page_25_Picture_129.jpeg)

**Bước 2:** Chọn vào các thông tin và chỉnh sửa theo yêu cầu

**Bước 3:** Chọn nút "Lưu" để lưu lại. Hệ thống báo nếu lưu thành công.

*2.3.5.4. Vô hiệu hóa người dùng*

**Bước 1:** Chọn ở người dùng cần vô hiệu hóa

**Bước 2:** Hệ thống hiển thị thông báo

![](_page_26_Picture_167.jpeg)

Click chọn [Đồng ý] người dùng được chuyển sang trạng thái Không hoạt động và không thể đăng nhập vào hệ thống

Click chọn [Thoát] hủy bỏ thao tác hiện tại.

*2.3.5.5. Kích hoạt người dùng* **Bước 1:** Chọn ở người dùng cần kích hoạt **Bước 2:** Hệ thống hiển thị thông báo

![](_page_26_Picture_168.jpeg)

Click chọn [Đồng ý] người dùng được chuyển sang trạng thái Hoạt động và có thể đăng nhập vào hệ thống

Click chọn [Thoát] hủy bỏ thao tác hiện tại./.